## **Maynooth University VPN Service**

Maynooth University VPN uses Two-Factor authentication for all users of the VPN service. The Two Factor authentication is provided by Domain Username/Password combined with Google Authenticator

It is the responsibility of all users of the VPN service to ensure their password is secure and kept safe at all times.

Passwords must be changed every 90 days. You can change your password on the Maynooth University MyPassword Site:

https://mypassword.maynoothuniversity.ie

or alternatively by hitting "CTRL, ALT and END" when connected to any remote session (PC or server on domain) by using the "Change a password" option.

Passwords must be complex and contain 8+ characters, one uppercase letter, one special character, (e.g.\$) and one number

There a lockout policy on all VPN user accounts, after 5 failed attempts to log in, your account will be locked out for 30 minutes.

You must install Google Authenticator on your Phone/Tablet via the Google Play Store or Apple App Store

The following document gives direction on how to use the VPN service

Please email [servicedesk@nuim.ie](mailto:servicedesk@nuim.ie) or Phone +353-1-708 3388 if you have issues.

### **Step 1: Download the OpenVPN Software**

Browse to the VPN portal from the Laptop/Computer you will use to connect to the VPN service

[https://vendor.vpn.mu.ie](https://vendor.vpn.mu.ie/)

On first time Login , please ensure that you have changed the dropdown box to *Login* and that it doesn't say Connect

Click Go

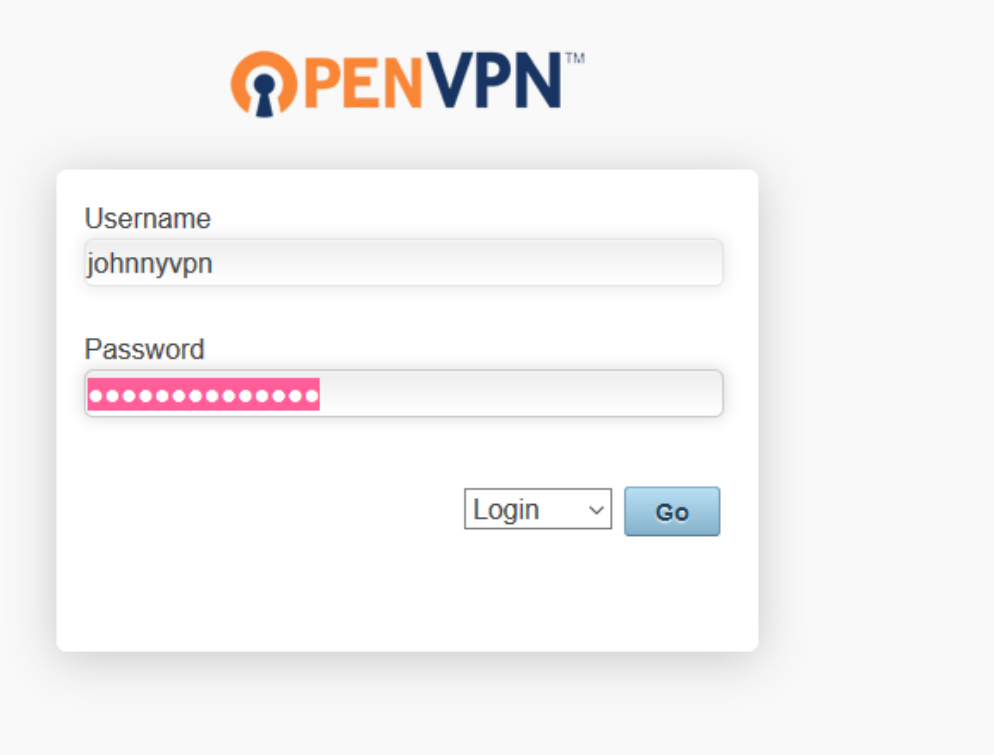

Choose the OpenVPN software for your Particular Operating System

Download and Install

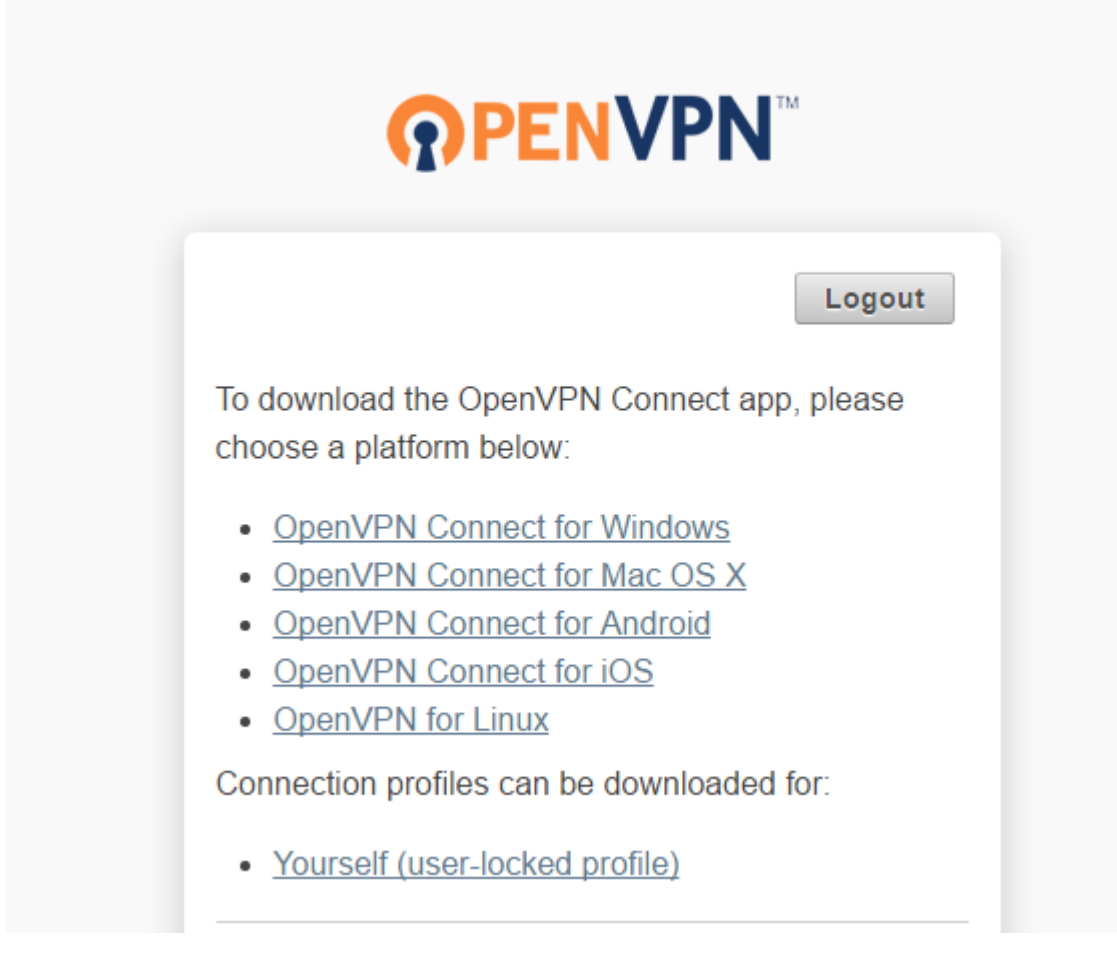

#### Step 2: Setup Google Authenticator

As stated previously, ensure that you have the Google Authenticator software installed on your Phone/Tablet

# **Google Authenticator Setup**

NOTE: This account requires two-step verification using Google Authenticator on your mobile phone.

To get started, download the Google Authenticator app:

- Google Authenticator for Android
- Google Authenticator for iPhone

Once you have the Google Authenticator app on your mobile phone, just scan the QR code below, and you'll be ready to go. The app will display a 6-digit code that changes every 30 seconds. When you connect to the VPN, you will need to enter this code along with your other credentials.

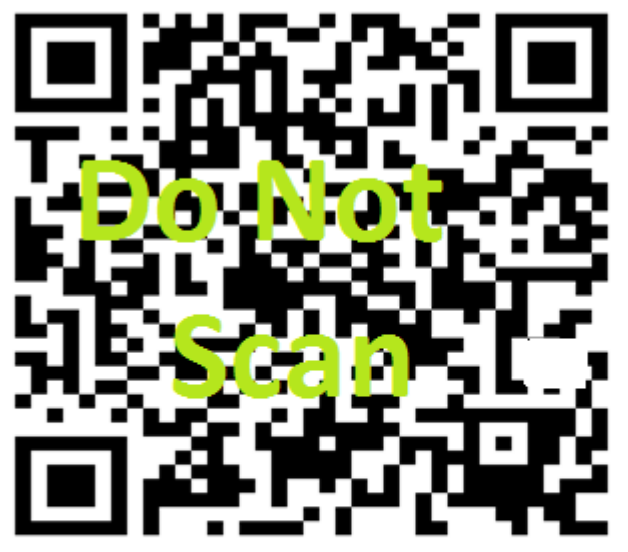

**Google Authenticator secret:** 

I scanned the QR code

Scan the QR code presented to you in your browser and click "I scanned the QR code"

### **Step 3: Connect to VPN**

Open the "OpenVPN" software on your Computer/Laptop

Enter your Username/Password

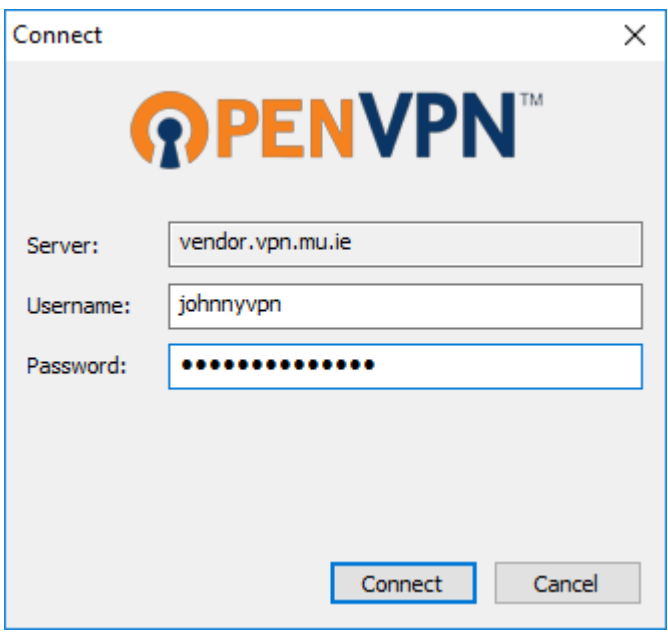

### Enter the Google Authenticator Code

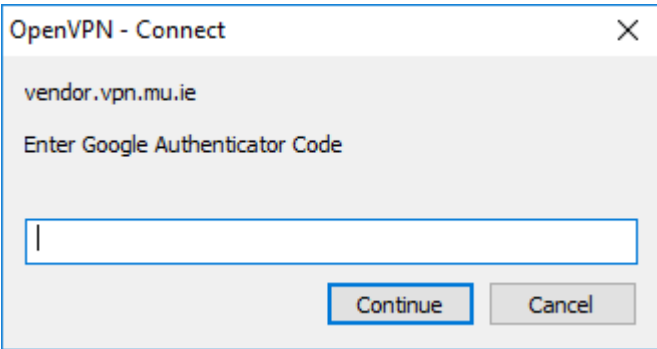

### Click Yes

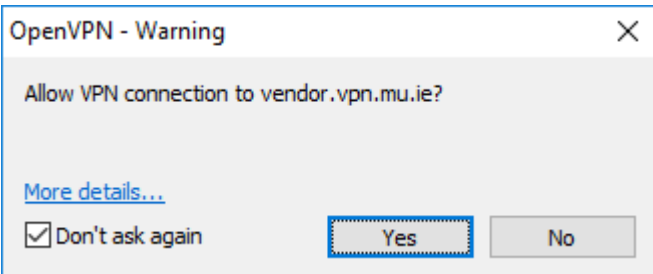

You should get a notification as below and the OpenVPN icon should have a Green Tick

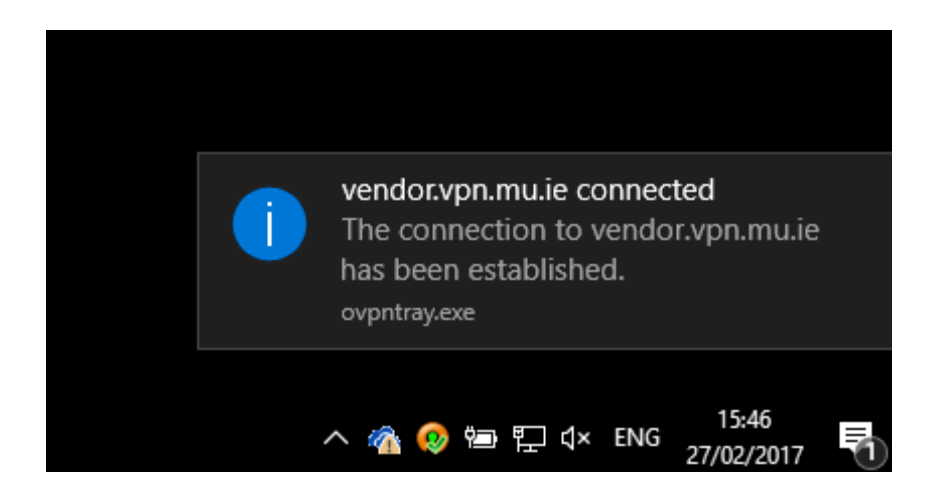

You are now connected to the VPN.

You should be able to connect to any resources you are entitled to access

Disconnect the VPN once finished

Going forward you will only need to launch the OpenVPN client, then connect to the VPN using your username/password and google authenticator code combination